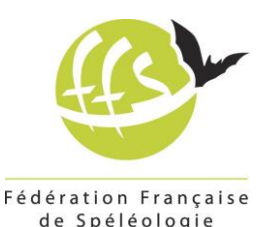

# **Mode d'emploi Saisie des Comptes-Rendus Normalisés (CRN) de stages dans AVENS**

Chaque organisateur de stage doit saisir le Compte-Rendu Normalisé (CRN) de son stage, en ligne dans AVENS, dans les 15 jours suivant la fin du stage.

De plus, afin que la FFS puisse accompagner les organisateurs de stages, nous demandons désormais à l'organisateur du stage d'inscrire la liste actualisée des stagiaires et des cadres dans le CRN **avant** le début du stage.

Le CRN est prérempli automatiquement sur la base des informations de la déclaration de stage. Ces informations sont à vérifier, corriger, compléter et valider.

## **1- Accès à l'application**

#### Qui a accès ?

Le créateur, le responsable, le responsable suppléant et le responsable pédagogique d'un stage ayant fait l'objet d'une demande d'agrément ont accès au CRN de ce stage uniquement.

Comment ?

Se rendre à l'adresse : <https://avens.ffspeleo.fr/>

Se connecter en tant que membre fédéré.

Se rendre dans le menu Stages (Les menus sont dans les cercles à gauche de l'écran).

Cliquer sur la ligne du stage voulu (éventuellement après recherche).

Si le stage recherché n'apparait pas, contacter [formations@ffspeleo.fr.](mailto:formations@ffspeleo.fr)

### **2- Points de vigilance principaux**

La saisie est assez intuitive. Mais les points suivants demandent un peu de vigilance.

Niveau non effectué (par exemple : pas de stagiaires de ce niveau) : Dans ce cas, sélectionner "non" et effacer tous les cadres.

Saisie des noms :

Les premières lettres du nom de famille (sans le prénom) permettent de faire apparaitre les noms correspondants. Attention, vérifier le prénom et le n° fédéré.

Saisie des cadres :

La composition définitive de l'équipe d'encadrement doit être saisie avant le stage. Elle est toujours modifiable à l'issue du stage.

Modifier manuellement le nombre de jours d'encadrement le cas échéant.

Faire en sorte que le nombre total de journées d'encadrement corresponde à la réalité, en particulier si les cadres sont répartis sur plusieurs niveaux à la fois.

Ne pas oublier de lister le responsable de stage et son suppléant, s'ils ont encadré.

#### Saisie des stagiaires :

 $\overline{\mathbf{L}}$ 

La liste des stagiaires doit être saisie avant le stage. Elle est toujours modifiable, si nécessaire, à l'issue du stage.

Si un stagiaire n'a pas participé à toutes les journées du stage, modifier manuellement le nombre de jours de participation.

#### Saisie de stagiaires non fédérés :

Ceci n'est pas possible sur le profil responsable de stage. Envoyer un courriel à [formations@ffspeleo.fr](mailto:formations@ffspeleo.fr) en précisant toutes les informations suivantes :

- Nom
- Prénom
- Genre (Masculin/Féminin)
- Date de naissance
- Nationalité
- Adresse postale
- Adresse courriel

#### Informations diverses sur un cadre ou un stagiaire (à l'issue du stage uniquement) :

Le bouton bleu "+" dans la dernière colonne du tableau sert à ajouter du texte libre relatif à la personne, tel que :

- Moniteur stagiaire sur le stage, titularisation réussie
- Intervenant scientifique non diplômé
- Stagiaire parti en milieu de stage
- Etc…

Attention, après enregistrement de la fenêtre, les informations ne sont plus modifiables. Elles peuvent être consultées grâce au bouton bleu "[?]".

Pour les cadres, ce bouton permet aussi de notifier le recyclage du cadre au cours du stage, si le stage est approuvé comme permettant le recyclage selon les critères définis.

#### Evaluations (à l'issue du stage uniquement)

Pour les stages diplômants, saisir ici les évaluations (texte libre) et résultats tels que :

- Initiateur validé
- Tests d'entrée initiateur validés en fin de stage
- M1 / M2 / M3 validé

Pour les stages non diplômants, les évaluations sont facultatives. Après saisie des évaluations, penser à [Enregistrer].

#### Programme

Le programme affiché est le programme saisi dans la demande d'agrément. Le mettre à jour **à l'issue du stage** et penser à [Enregistrer].

#### Validation

Chaque niveau doit être validé **à l'issue du stage** pour finaliser le compte-rendu. Avant la validation définitive, l'interface laisse une minute pour pouvoir vérifier les données saisies.

### **3- Bug connus**

#### Suppression de personne

Lors de la suppression d'un cadre ou d'un stagiaire, il arrive que ce ne soit pas le bon cadre qui est supprimé. Dans ce cas, il faut revenir en arrière (Flèche retour du navigateur ou bouton [Retour au stage] en haut d'écran) et revenir en modification. En principe on constate que c'est bien la bonne personne qui a été supprimée.

#### Recherche de personne

 $\overline{L}$ 

Il arrive que la recherche de personne ne fonctionne pas. Dans ce cas, il faut revenir en arrière (Flèche retour du navigateur ou bouton [Retour au stage] en haut d'écran) et revenir en modification.

### **4- Que faire en cas d'erreur?**

Une fois validé, un compte-rendu de stage n'est plus modifiable. En cas d'erreur, demander qu'il soit dévalidé en contactant le responsable de niveau de l'école, o[u formations@ffspeleo.fr.](mailto:formations@ffspeleo.fr)

## **5- Droits d'accès**

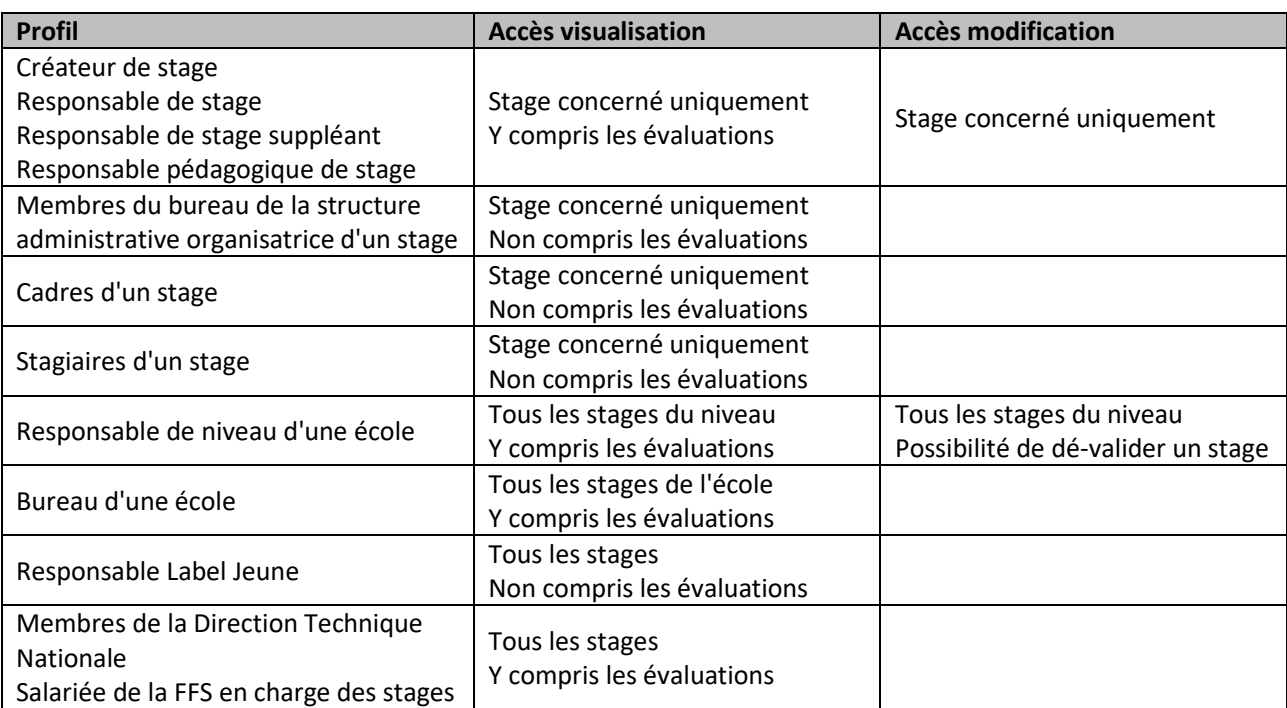

## **6- Questions ?**

Contacter [formations@ffspeleo.fr](mailto:formations@ffspeleo.fr)

Mise à jour : Mars 2021

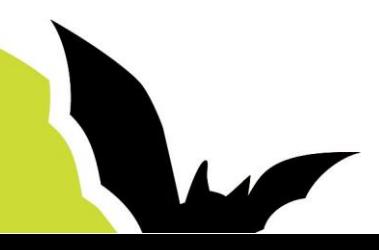